## 5 Moodle Acadêmico Hellen Meiry Grosskopf Werka Edison Capp Otto Henrique Nienov

O Moodle (Modular Object-Oriented Dynamic Learning Environment) é um software gratuito, de código aberto, utilizado amplamente como ambiente virtual de aprendizagem. É um meio de interação entre os usuários que permite discussão, armazenamento de recursos estáticos, como arquivos, e realização de atividades dinâmicas, como avaliações. Pode ser utilizado nas modalidades de Ensino à Distância (EaD), ensino remoto e como apoio ao ensino presencial.

Foi desenvolvido por Martin Dougiamas, programador australiano, em 1999. Após o lançamento e até os dias atuais, recebe modifcações de colaboradores, participantes de uma comunidade virtual, constituída por professores, programadores, designers de conteúdos pedagógicos e outros. Portanto, é um software em constante aprimoramento e desenvolvimento.

Para utilizá-lo como usuário básico, seja como aluno ou como professor, é necessário apenas ter algum navegador instalado (como Internet Explorer, Google Chrome, Safari, Firefox, entre outros). Para utilizar como criador de curso ou programador, necessita-se, além do navegador, a contratação de um servidor, ou seja, um domínio digital para armazenamento dos dados.

Para uma melhor compreensão, pode-se fazer uma analogia com uma casa. A casa representa o software. O indivíduo recebe uma casa, gratuitamente. Porém, ele necessita de um terreno, um endereço, para armazenar os componentes da casa e dos visitantes desta. O contrato do terreno seria o servidor. Com o contrato do servidor, há um endereço. O criador, cuidador da casa, precisa manter os cuidados com o terreno. Para os visitantes, apenas é repassado o endereço.

Para facilitar a compra e manutenção dos "terrenos", foi criado o MoodleCloud, um servidor pago, mantido por investidores e programadores envolvidos com o software. O preço varia conforme o número de usuários e o tamanho do armazenamento. Outra opção é contratar outros servidores, sendo alguns parceiros do software e que podem fornecer um auxílio especializado. E, ainda, caso o usuário entender sobre "web browsing" e servidores, é possível buscar tutoriais detalhados na comunidade virtual do Moodle.

Para acessar a comunidade virtual do Moodle, pode-se utilizar o link "https://moodle.org/course/view.php?id=35" e realizar cadastro com endereço de e-mail. Há uma comunidade brasileira, com informações traduzidas (Figura 1).

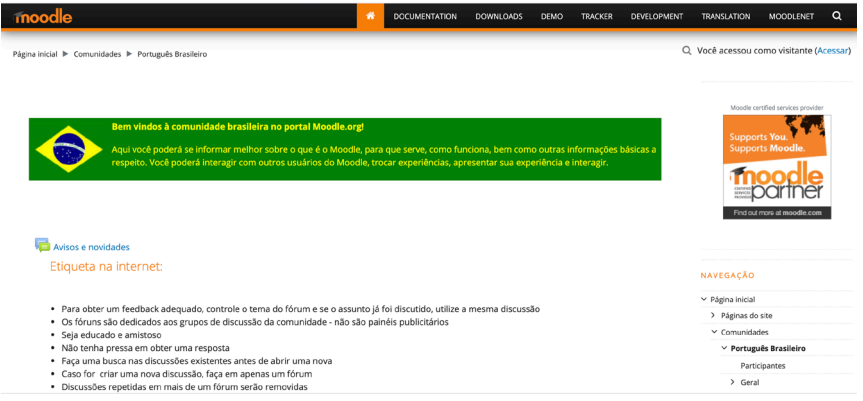

Figura 1. Comunidade brasileira virtual do Moodle.

Uma vez que se trata de um software de código aberto, sua aparência e funções são personalizáveis conforme as necessidades e preferências da instituição. Diversas instituições de ensino brasileiras utilizam o Moodle, cada uma com página de abertura, ícones e funções personalizadas.

Como o capítulo foi desenvolvido com base na disciplina "GIN044 - Práticas didáticas para o ensino remoto" do Programa de Pós-Graduação em Ciências da Saúde: Ginecologia e Obstetrícia (PPGGO) da Universidade Federal do Rio Grande do Sul (UFRGS), o conteúdo será direcionado ao uso da plataforma no formato disponibilizado pela Universidade. Quaisquer conteúdos

ou funções referentes à plataforma em outros moldes serão abordados na sessão "Mais informações sobre o Moodle".

#### Perfis de acesso e acessibilidade

Há 12 perfis de acesso: pesquisador, coordenador, assistente de coordenação, professor, assistente, tutor auxiliar docente, tutor de apoio, monitor, aluno, visitante, aluno fictício e suporte acadêmico, descritos a seguir:

> 1. Aluno: acessa o material didático, interage, realiza as atividades e visualiza as avaliações. Não atribui papéis;

> 2. Professor: responsável por ministrar a atividade de ensino (Graduação, Pós-graduação e Extensão) a qual está vinculado. Pode incluir, alterar e excluir materiais didáticos e atividades; interagir e avaliar as produções dos alunos; configurar o espaço da atividade de ensino e; inserir usuários com permissões menores que a sua (tutores); atribuir os papéis de Pesquisador, Assistente, Tutor Auxiliar Docente, Tutor de Apoio, Visitante e Suporte SEAD;

> 3. Assistente: possui as mesmas permissões da função Professor. Pode incluir, alterar e excluir materiais didáticos e atividades; interagir e avaliar as produções dos alunos e; configurar o espaço. Possui as mesmas atribuições do papel de Professor;

> 4. Tutor Auxiliar Docente: tem a permissão de avaliar, mediar, acompanhar e orientar as produções dos alunos. Não atribui papéis;

> 5. Tutor de Apoio: tem permissão de visualizar materiais, atividades, relatórios de acesso, notas e produções ao grupo que pertence. Não atribui papéis.

> 6. Monitor: função idêntica ao Tutor Auxiliar Docente. Isto é, tem a permissão de avaliar, mediar, acompanhar e orientar as produções dos alunos. Não atribui papéis;

> 7. Coordenador: utilizado para cursos de Extensão. Pode visualizar, modificar e ministrar atividades de ensino que fazem parte do curso do qual coordena (Pós-graduação e Extensão). Possui as mesmas atribuições do papel de

professor. Pode atribuir os papéis de Pesquisador, Assistente de Coordenação, Professor, Assistente, Tutor Auxiliar Docente, Tutor de Apoio, Aluno, Visitante e Suporte SEAD;

8. Assistente de coordenação: utilizado para cursos de Extensão. Pode visualizar, modificar e ministrar atividades de ensino que fazem parte do curso do qual coordena (Pósgraduação e Extensão). Possui as mesmas atribuições do papel de Coordenador;

9. Pesquisador: pode visualizar todos os dados de uma atividade de ensino (materiais, atividades, interações e avaliações). Não atribui papéis;

10. Aluno Fictício: este papel pode ser utilizado pelo próprio professor para simular a visão de Aluno sobre o ambiente. Não atribui papéis;

11. Visitante: acessa o material didático, interage e realiza as atividades, porém não pode ser avaliado. Não atribui papéis;

12. Suporte Acadêmico: é utilizado pelo Suporte da SEAD para auxiliar nas difculdades e dúvidas no uso do Moodle. Pode atribuir papel ao Suporte SEAD.

Há duas barras de acessibilidade no ambiente Moodle: uma localizada na página inicial, no canto esquerdo, e outra na porção superior, com mais opções, que pode ser aberta a partir da primeira. Para acessar a segunda barra, clique sobre "Iniciar Barra" (Figura 2).

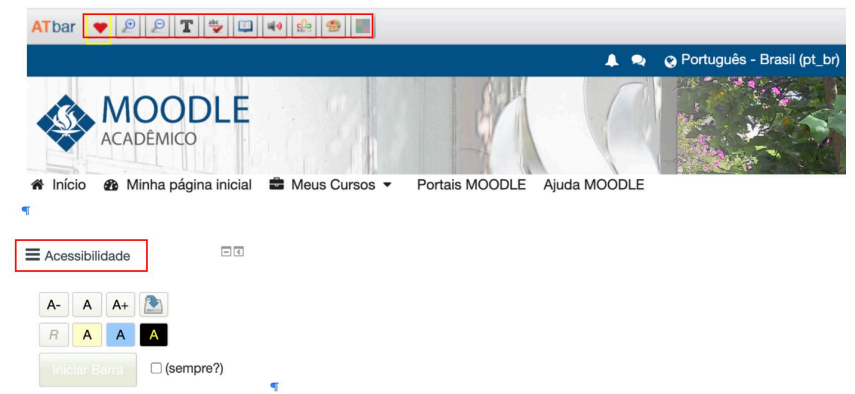

Figura 2. Barras de "Acessibilidade" do ambiente Moodle.

A segunda barra, "ATbar", exibe 10 ícones, cada um correspondente as seguintes funções:

> 1. Ícone de coração: utilizado para reportar erros e encaminhar o usuário para um fórum da comunidade virtual do Moodle;

> 2. Lupa com mais: utilizado para aumentar a fonte e ícones.;

3. Lupa com menos: utilizado para diminuir a fonte e ícones;

4. "T": utilizado para alterar a fonte.;

5. "abc": realiza checagem gramatical, apenas em inglês;

6. Dicionário: mostra significado de palavras selecionadas, apenas em inglês;

7. "text-to-speech": permite que o texto selecionado seja ouvido. Há três opções de vozes em português: Luciana em português brasileiro, Google em português brasileiro e Joana em português de Portugal;

8. "word prediction": fornece opções de palavras conforme o texto é digitado, apenas em inglês;

9. "change styles": fornece três opções de personalização: alterar cor da "ATbar", alterar cor do texto e alterar cor da página;

10. "colour overlay": cobre a página com quatro opções de cores: amarelo, rosa, azul e verde.

### Funções básicas de perfl de aluno

O Moodle UFRGS possui ícones e funções distribuídos de forma bastante intuitiva. Neste capítulo, serão abordadas as seguintes funções básicas: modificar perfil, minha página inicial, personalizar página e acesso às disciplinas.

# Modificar perfil

No canto superior direito da página inicial do seu perfl, posicione o cursor sobre o seu nome. Na nova tela, aparecerão as opções conforme a Figura 3.

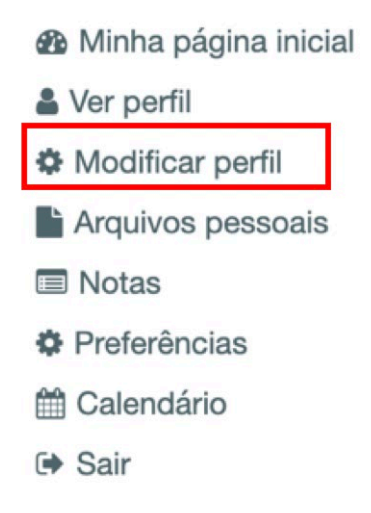

Figura 3. Tela do perfil do Moodle.

Em seguida, selecione "Modificar perfil". Será possível adicionar descrição, imagem, áreas de interesse, nomes adicionais e outras informações opcionais como telefone, endereço, departamento e números de identifcação em outras plataformas. Nesse menu também é possível consultar a página inicial, ver seu perfil, acessar arquivos pessoais, notas, outras preferências e calendário.

### Minha página inicial

Abaixo do logo "Moodle Acadêmico", há uma barra de opções, conforme a Figura 4. Selecione "Minha página inicial".

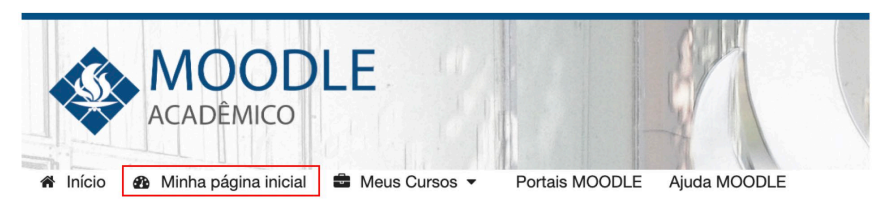

Figura 4. "Minha página inicial" do Moodle Acadêmico.

Abrirá uma página com um menu central, referente aos cursos (disciplinas), e um menu lateral esquerdo, com abas de acessibilidade, calendário, navegação pelos cursos (disciplinas) e usuários on-line (Figura 5).

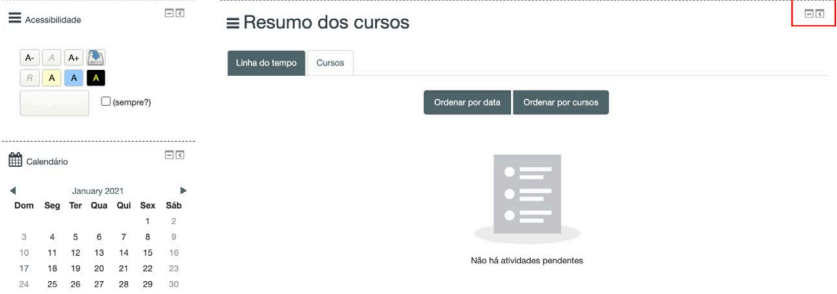

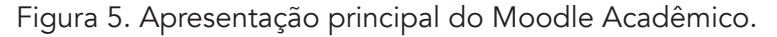

Observe que no canto superior direito de cada conteúdo (Figura 5), há dois ícones pequenos: um com símbolo de "menos" e outro com "seta apontando para a esquerda". Ao clicar no símbolo "menos", o conteúdo é minimizado. Ao clicar na "seta", o conteúdo é enviado para uma barra lateral esquerda, conforme a Figura 6.

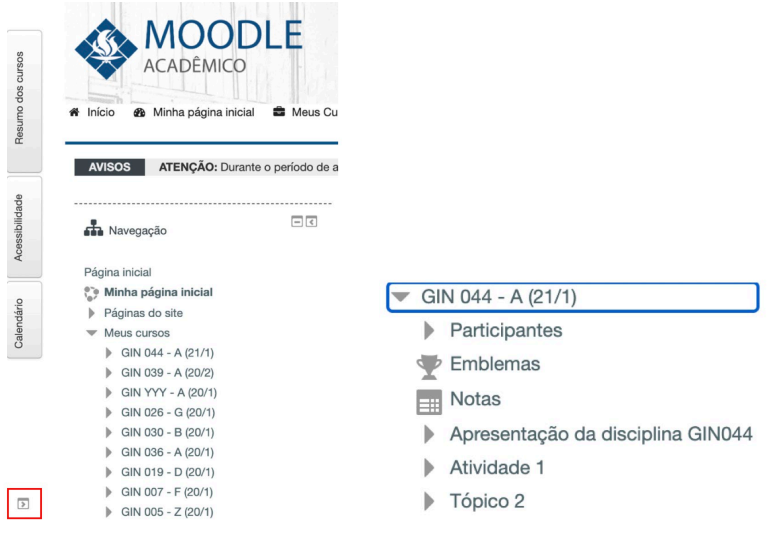

Figura 6. "Navegação" no ambiente Moodle Acadêmico.

Ao clicar sobre o curso, por exemplo, "GIN 044", você será direcionado para a página inicial do curso.

Ainda na página inicial, é possível observar o resumo dos cursos, divididos em "Linha do tempo" que exibe atividades por data ou por curso e em "Cursos" em que é possível separar por andamento, em andamento, não iniciados e encerrados, conforme Figura 7.

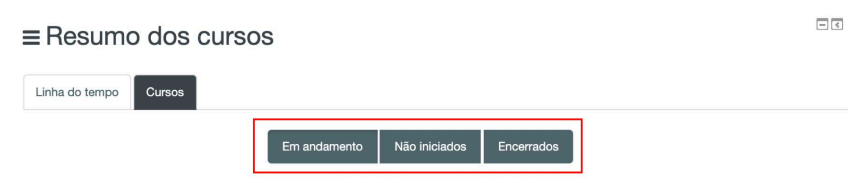

Figura 7. Cursos em andamento, não iniciados e encerrados.

#### Personalizar página

No canto superior direito, ao clicar sobre "Personalizar esta página", serão permitidas algumas alterações (Figura 8).

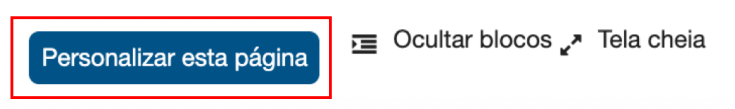

Figura 8. "Personalizar esta página" no Moodle Acadêmico.

Note que aparecerão dois ícones em cada uma das funções: um com "setas" e outro em forma de uma "engrenagem" (Figura 9). O ícone das "setas" é utilizado para movimentar e mudar a localização. O ícone da "engrenagem" é utilizado para mudanças avançadas. Para encerrar, clique em "Parar de personalizar esta página" (Figura 10).

#### Acesso aos cursos/disciplinas

Os cursos podem ser acessados pela página inicial, "Navegação" ou pela opção "Meus Cursos", clicando sobre o curso desejado (Figura 11). Em geral, os cursos costumam ser organizados por atividades, tópicos ou semanas. Abaixo de cada tópico, é possível acessar os recursos ou atividades. A maneira de utilização para enviar arquivos, comentar ou editar, é bastante intuitiva.

Estratégias didáticas para atividades remotas

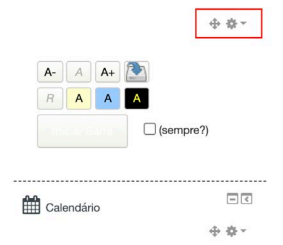

Figura 9. Funções de personalização.

Figura 9. Funções de personalização.

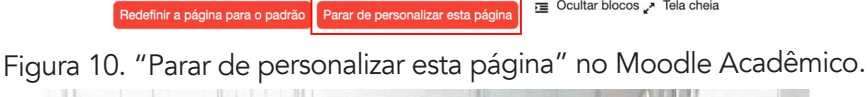

Tela cheia

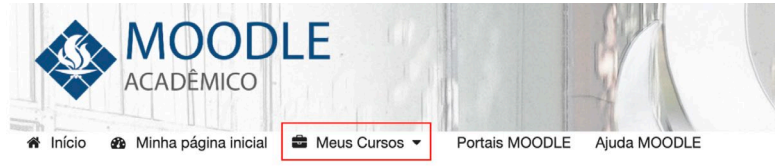

Figura 11. "Meus cursos" no Moodle Acadêmico.

Observe que no momento em que um curso é selecionado, aparecerá mais uma opção na barra superior "Este curso" (Figura 12). Nesta é possível visualizar os participantes, notas, atividades e recursos, conforme a imagem abaixo.

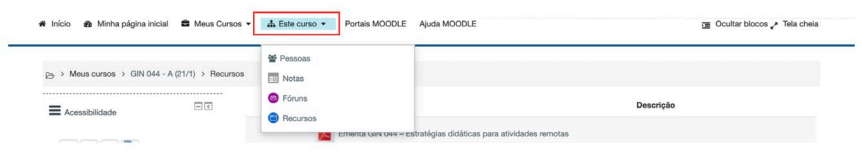

Figura 12. "Este curso" no Moodle Acadêmico.

Como tutor, professor ou outro perfl de acesso que permita edição, é possível adicionar recursos e atividades. Recursos são dados estáticos, como arquivos, vídeos, websites, disponibilizados do professor aos alunos. Atividades são elementos dinâmicos, que envolvem interação, por exemplo, avaliações, questionários ou entrega de relatórios por parte dos alunos.

Para iniciar, deve-se escolher um curso e clicar em "Ativar edição", localizado na porção superior direita da barra principal (Figura 13).

G'Ativar edição E Ocultar blocos e Fela cheia **■** Meus Cursos ▼ **4** Este curso ▼ Portais MOODLE Ajuda MOODLE

Figura 13. "Ativar edição" no Moodle Acadêmico.

Ao ativar a edição, aparecerão algumas funções, sendo as mais importantes "Editar" que permite edição individual do item, e "Adicionar uma atividade ou recurso", que permite a adição de atividades e recursos, que serão abordados a seguir. Ao fim, após as edições, deve-se clicar em "Desativar edição" (Figura 14).

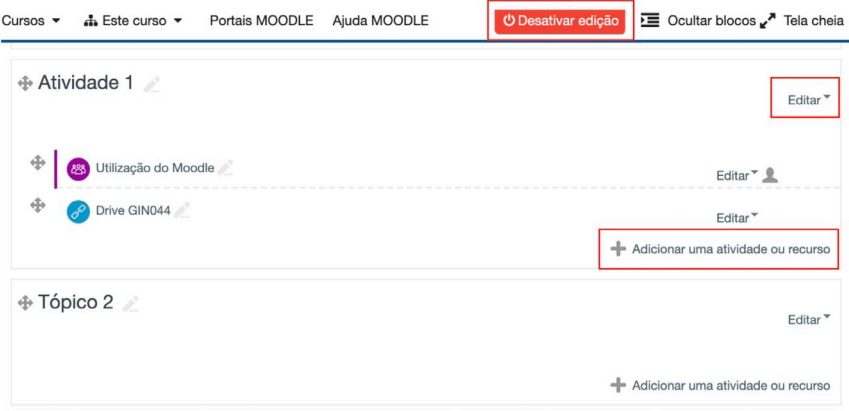

Figura 14. Adição e edição no ambiente Moodle Acadêmico.

Há 18 atividades e oito recursos disponíveis no Moodle Acadêmico, descritos nos Quadros 1 e 2.

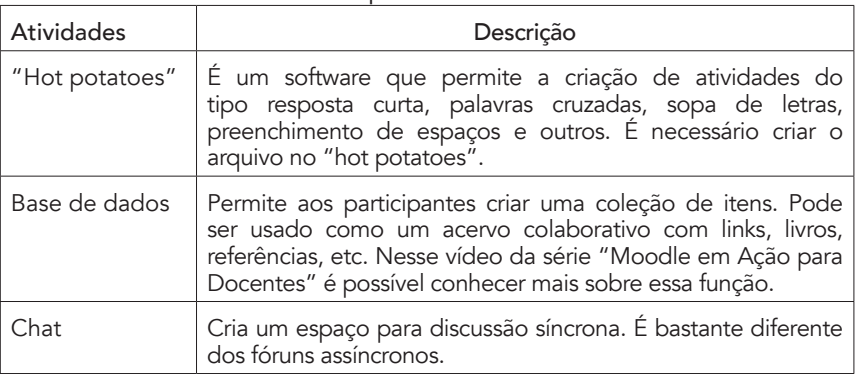

Quadro 1. Atividades disponíveis no Moodle Acadêmico.

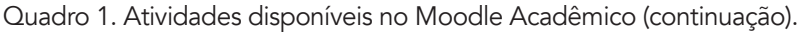

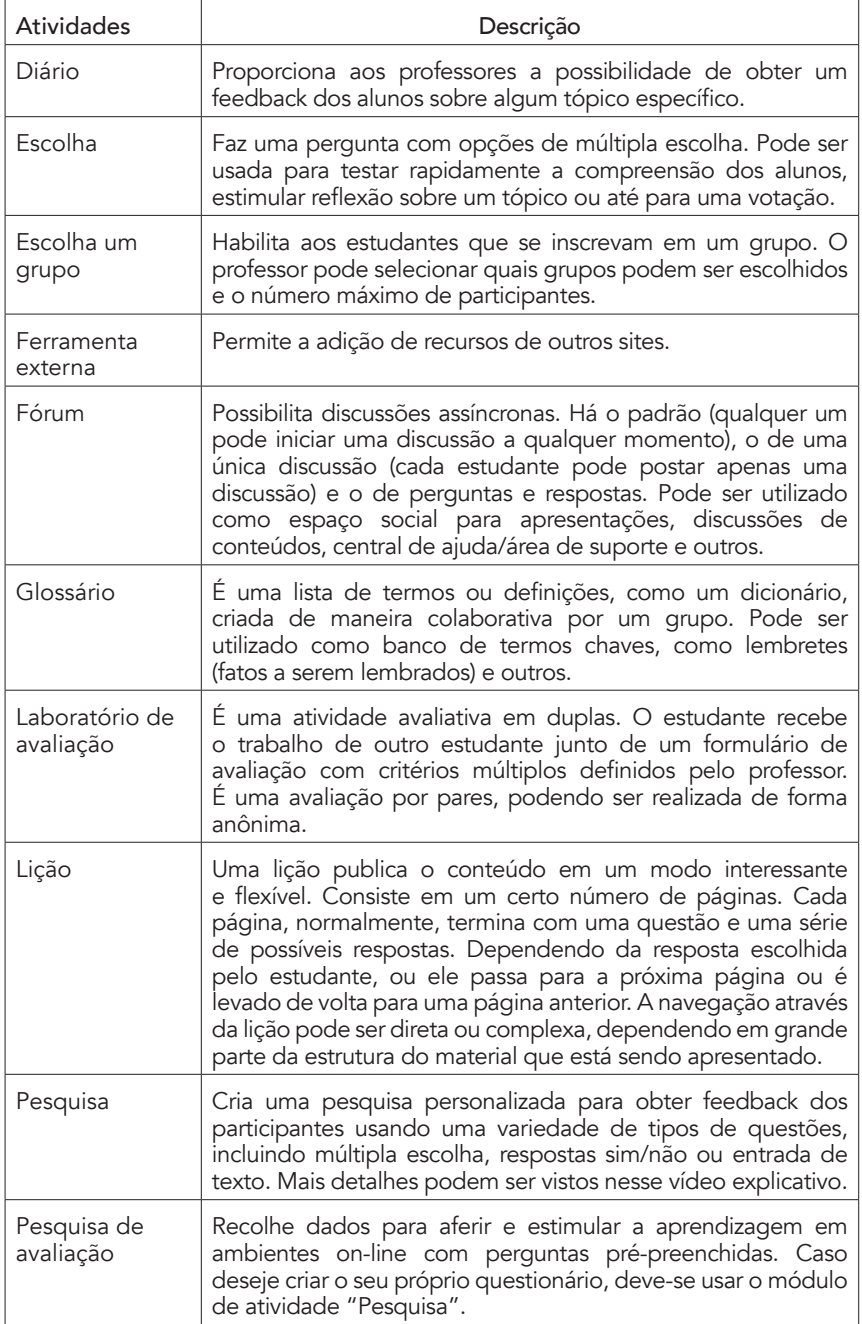

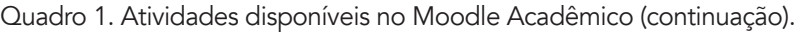

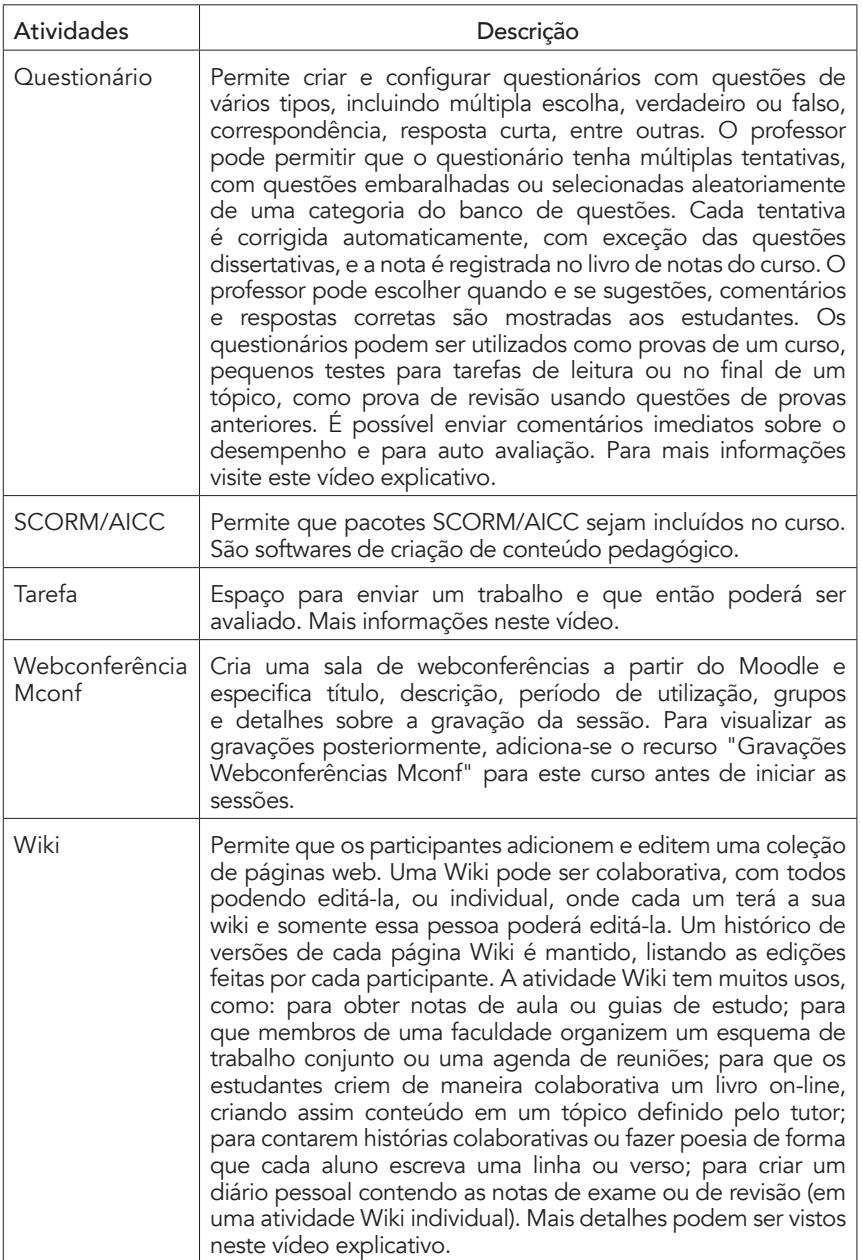

Quadro 2. Recursos disponíveis no Moodle Acadêmico.

| Recursos                              | Descrição                                                                                                    |
|---------------------------------------|----------------------------------------------------------------------------------------------------|
| Arquivo                               | Permite que um professor forneça um arquivo como um<br>recurso para o curso, em diversos formatos, como .pdf,<br>.doc, .txt, .csv, .xls, etc.                                                                                                    |
| Conteúdo do<br>pacote IMS             | É uma coleção de arquivos que são empacotados de<br>acordo com um padrão acordado para que eles possam<br>ser reutilizados em diferentes sistemas. O módulo do<br>pacote de conteúdo IMS permite que tais pacotes de<br>conteúdo sejam carregados como um arquivo zip e<br>adicionados a um curso como um recurso. O conteúdo<br>geralmente é exibido em várias páginas, com navegação<br>entre as páginas. Existem várias opções para exibir este<br>conteúdo: em uma janela pop-up, com um menu de<br>navegação ou botões, etc. Um pacote de conteúdo IMS<br>pode ser utilizado para apresentar conteúdo multimídia<br>e animações.                                                                        |
| Gravações<br>Webconferências<br>Mconf | Disponibiliza as gravações realizadas na<br>atividade<br>"Webconferência Mconf". IMPORTANTE: As gravações,<br>em princípio, estarão disponíveis 15 minutos após a<br>sessão encerrada. Gravações de 1 (uma) hora ou mais<br>podem levar 24 horas para serem disponibilizadas.                                                                                                    |
| Livro                                 | Permite que os professores criem um recurso com<br>diversas páginas em formato de livro, com capítulos<br>subcapítulos. Livros podem conter arquivos de<br>mídia bem como textos e são uteis para exibir uma<br>grande quantidade de informação que poderão ficar<br>organizadas em seções. Um livro pode ser usado para<br>exibir material de leitura para um módulo de estudo<br>individual, ser usado como um manual departamental<br>ou ser usado como portfólio de trabalho dos alunos.                                                                                                    |
| Página                                | Cria um recurso de página da web utilizando o editor<br>de texto. Uma página pode exibir texto, imagens,<br>som, vídeo, links da web e código incorporado, como<br>mapas do Google. As vantagens de utilizar o módulo de<br>página em vez do módulo de arquivo incluem o fato da<br>página ser mais acessível (por exemplo, para usuários<br>de dispositivos móveis) e mais fácil de atualizar. Para<br>grandes conteúdos, recomenda-se utilizar o módulo livro<br>em vez de uma página. Uma página pode ser utilizada<br>para apresentar os termos e condições de um curso ou<br>um resumo do programa do curso e incorporar vários<br>vídeos ou arquivos de som juntamente com algum texto<br>explicativo. |

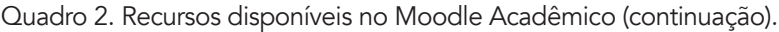

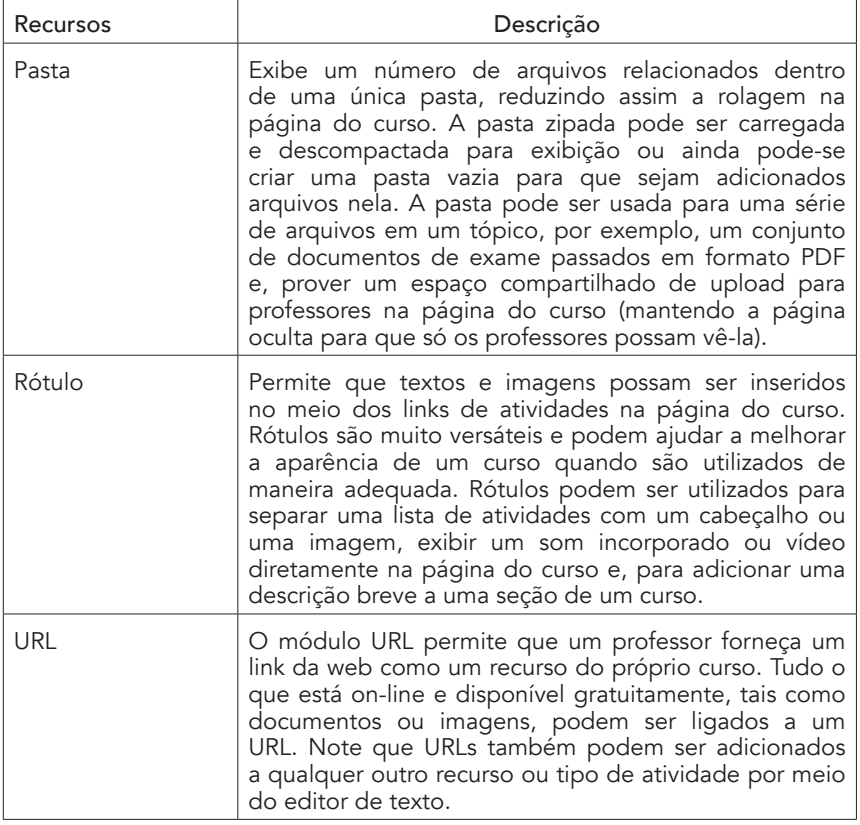

Após cada alteração ou atividade adicionada, é possível observar como o ambiente será visto pelo aluno. Para isso selecione, no canto superior direito, "Mudar papel para..." e selecione "Aluno Fictício" (Figura 15).

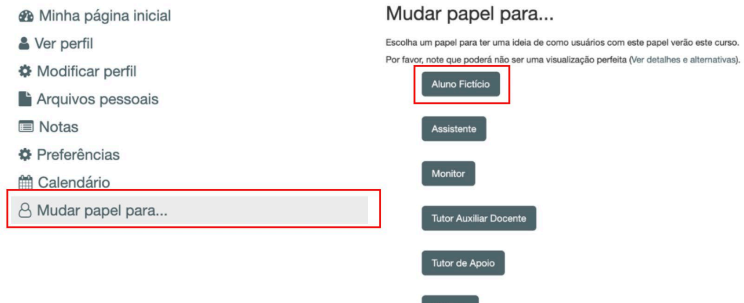

Figura 15. "Mudar perfil para..." no Moodle Acadêmico.

### Mais informações sobre o Moodle

No caso de dúvidas, há uma página para ajuda do Moodle UFRGS, (https://www.ufrgs.br/ajudamoodle/). Há uma série de vídeos explicativos sobre o Moodle UFRGS, uma coletânea chamada "Moodle em Ação para Docentes", que pode ser acessada pela plataforma YouTube neste link.

É possível simular a criação de um ambiente Moodle partindo do zero, no aplicativo "Moodle Sandbox", ou simular o uso do Moodle num ambiente fictício, no aplicativo "Mount Orange School". Ambos podem ser acessados através do link "https:// moodle.org/demo", apenas em inglês.

Além do Moodle Acadêmico, a UFRGS possui outros dois ambientes: Moodle Histórico e Moodle Colaboração (Figura 16). Esses podem ser acessados na página inicial do Moodle acadêmico, no canto superior esquerdo.

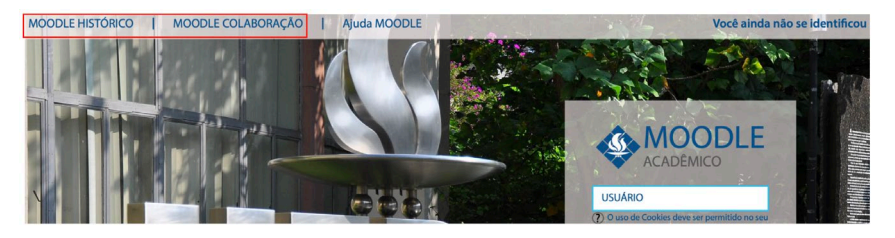

Figura 16. Moodle Histórico e Moodle Colaboração.

O Moodle Colaboração é um espaço de capacitação e colaboração, incluindo diversas oficinas sobre o Moodle Acadêmico para docentes. O Moodle Histórico armazena cursos antigos do Moodle UFRGS, de 2005 a 2015.

#### Referências

1. History, Moodle.org, last modifed on 24 November 2020 Acesso em 17 de janeiro de 2021. https://docs.moodle.org/310/ en/History.

2. Papéis, Ajuda, Moodle UFRGS. Acessado em 17 de janeiro de 2021. https://www.ufrgs.br/ajudamoodle/monitor/cadastro-eperfl/papeis.php.

3. Canal Lúmina UFRGS, Playlist Moodle em Ação para Docentes. Acessado em 17 de janeiro de 2021. Moodle em Ação para Docentes - https://www.youtube.com/playlist?list=PL9-BJ9guBp\_ IdP\_FI9YAmnbJ32bJYOt\_7.

4. Demo, Moodle.org. Acessado em 17 de janeiro de 2021. https://moodle.org/demo.

5. Moodle, UFRGS. Acessado em 17 de janeiro de 2021. https:// moodle.ufrgs.br/login/login.php.